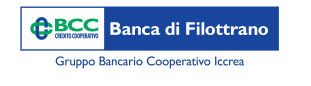

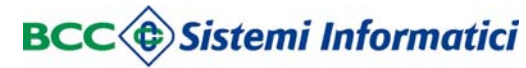

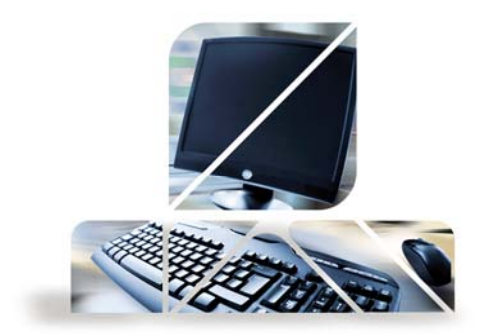

## *Documentazione online*

Dal menù "Documenti" si accede alla sezione dedicata in cui, se si è aderito all'invio della corrispondenza in formato elettronico, vengono riportati tutti i documenti quali per esempio gli estratti conto.

Una volta selezionato il documento è possibile stamparlo oppure scaricarlo sul proprio PC. Vi è la possibilità di scaricare più documenti contemporaneamente in un file compresso, per procedere basta selezionare più file <sup>e</sup> premere il pulsante "ZIP".

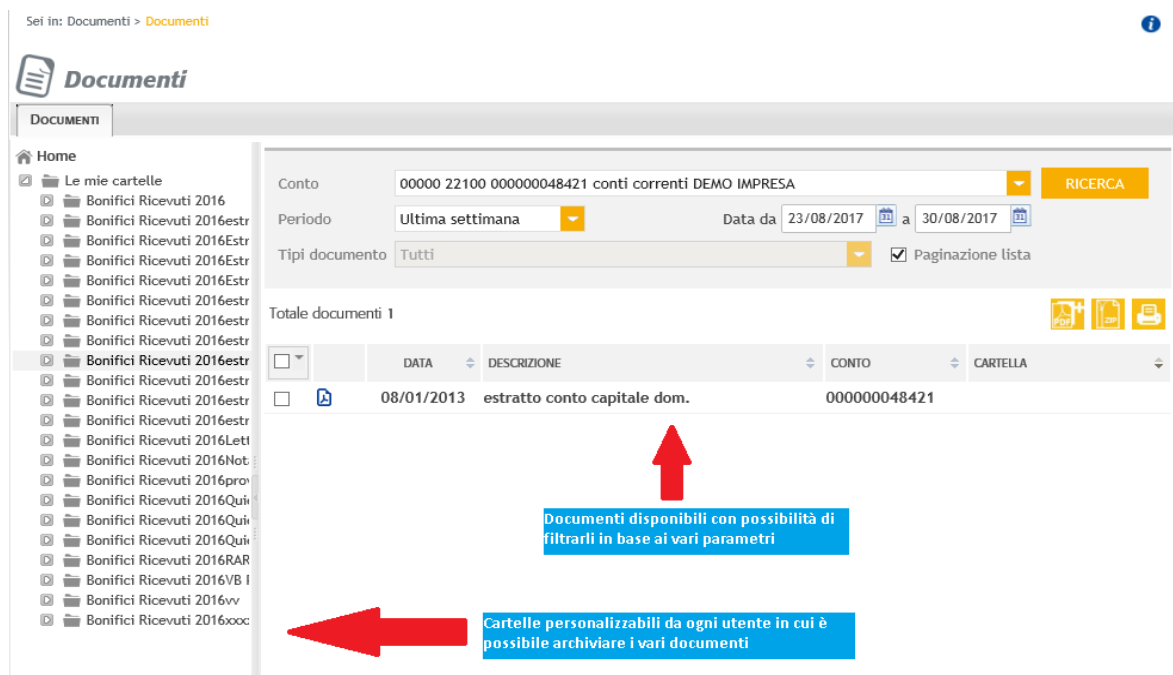

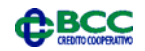

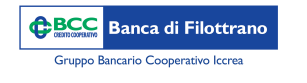

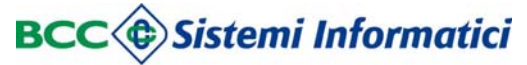

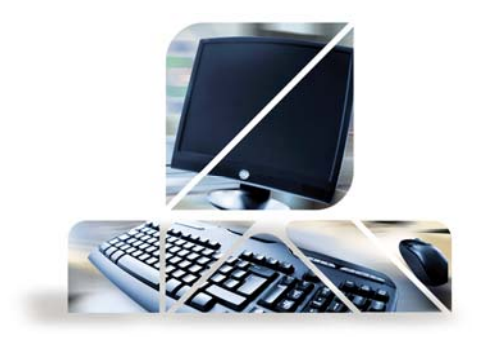

## *Documentazione online*

Le cartelle sono personalizzabili per poter archiviare i documenti <sup>a</sup> propria discrezione:

Per modificare il nome di una cartella: posizionarsi sopra la colonna "Le mie cartelle" <sup>e</sup> cliccare sul tasto destro del mouse <sup>a</sup> questo punto si aprirà un menù con la possibilità di: creare una nuova cartella, rinominare la cartella oppure eliminare la cartella

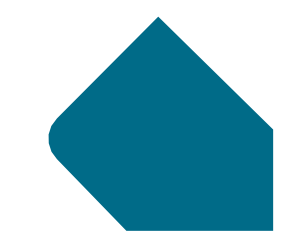

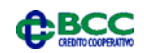